# User's Manual

# **UVC** Webcam

# Table of Contents

| _                                                   |
|-----------------------------------------------------|
|                                                     |
| 1.Use of the Webcam                                 |
| 2. Getting Started With MediaImpression16           |
| 3.Getting Started with MSN <sub>®</sub> Messenger22 |
| 4. Minimum System Requirements22                    |
|                                                     |
|                                                     |
|                                                     |
|                                                     |
|                                                     |
|                                                     |

# 1. Use of the Webcam

This Webcam features USB easy plug-and-play for Instant Messenger (e.g. MSN, Yahoo and Skype etc). To use the other special effects, install the UVC Advanced Driver (installation guide on page 3) first.

**UVC** Advanced Driver features:

- (1) Effects and digital frames
- (2) Face tracking and digital zoom
- (3) Anti-flicker (50/60Hz) setting

# 1.1 Getting Started

1.1.1 Plug Webcam's cable to the USB port on your computer.

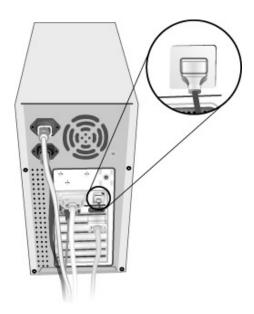

# 1.1.2 Start MediaImpression

- (1)Select "All Media".
- (2)Select "Import"
- (3)Select "Webcam"

# 1.2 Install UVC Advanced Driver

- (1) Insert the CD into your CD-ROM drive; the installer screen will automatically come up.
- (2) Click the "Install UVC Advanced Driver" button to start installation.
- (3) Plug Webcam's cable to the USB port on your computer.

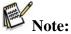

If the installer screen does not come up automatically, click Start, then run and execute the file "launch.exe" on the CD to start the installer program.

# 1.3 Special Effects and Face Tracking

- 1.3.1 Install the UVC Advanced Driver first.
- 1.3.2 Launch "Camera Manager" for adjustment.
  - a. Please click on Windows [Start]→[ (All) Programs ]
    - → [ USB2.0 1080p UVC Camera]→[Camera Manager]
  - b. Right click on [Camera Manager] on the tray and select [Show Main Panel] to execute it.

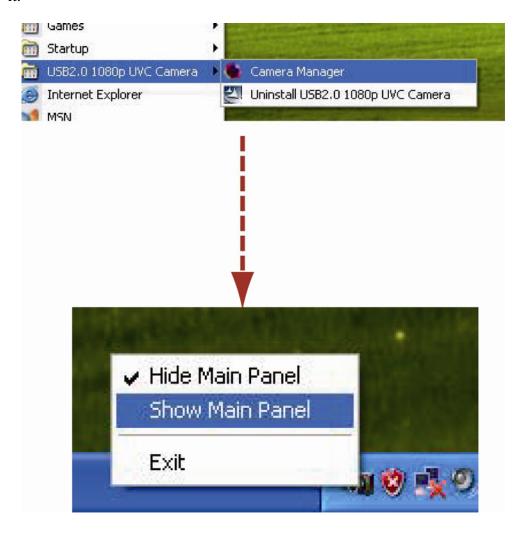

1.3.3 Select the "Image Style" option to add special effects.

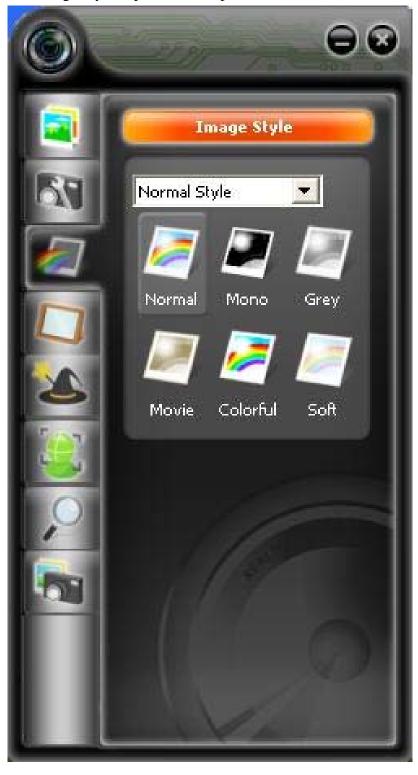

1.3.4 Select the "Filter Effect" option to add special filter effect.

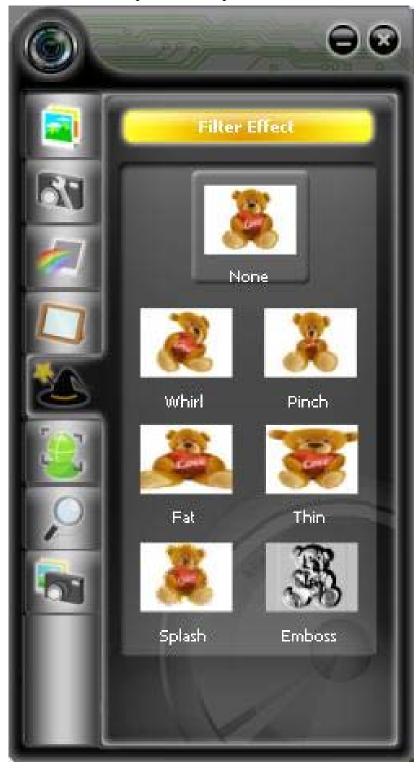

1.3.5 Select the "Photo Frame" option to add a favorite frame.

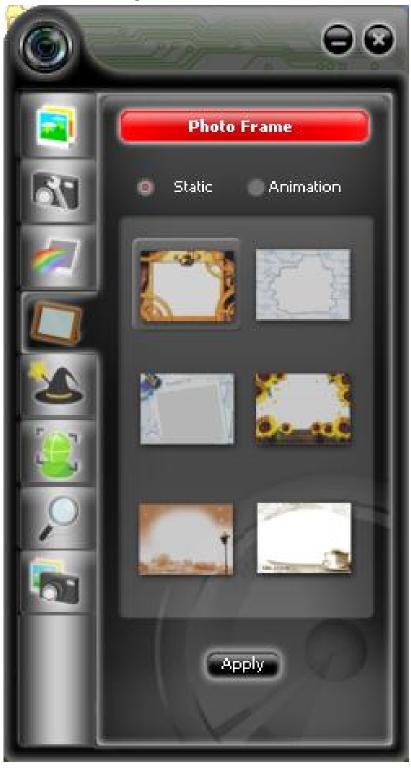

1.3.6 Select the "Face Track" option to enable face tracking.

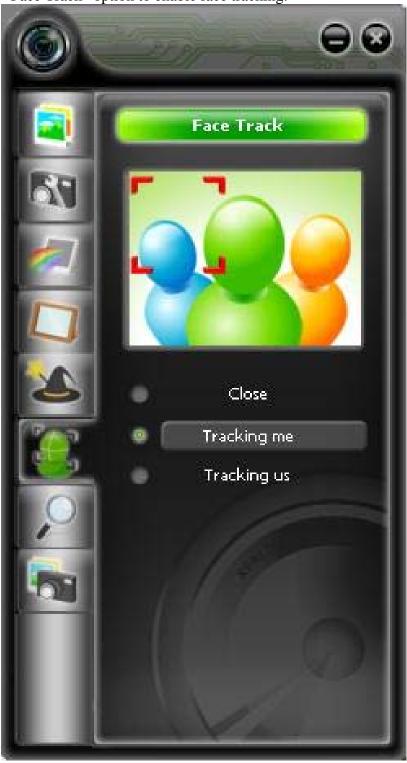

1.3.7 Select the "Digital Zoom" option to Zoom In/Out.

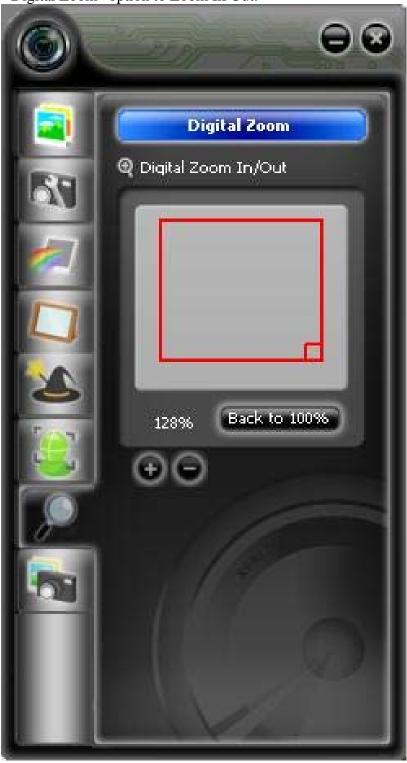

# 1.4 Anti-Flicker Setting

When the flickers, the rolling horizontal (vertical) bands, appear on the screen, change the power frequency setting.

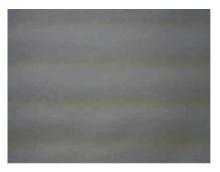

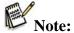

- (1) Anti-flicker setting can not be adjusted under Windows XP. Install the UVC Advanced Driver and follow the steps below if there are flickers on the screen.
- (2) Set 50Hz or 60Hz according to your region.

50Hz: Europe, Australia, Africa, Asia, China and Japan(East).

60Hz: America, Taiwan, Korea and Japan(West).

### **Anti-Flicker setting:**

- 1.4.1 Activate your webcam and open the Property Page.
- 1.4.2 Open the Property page (take ArcSoft MediaImpression as an example):
  - (1) Close any active video browsing software
  - (2) Open ArcSoft MediaImpression
  - (3) Select "All Media"

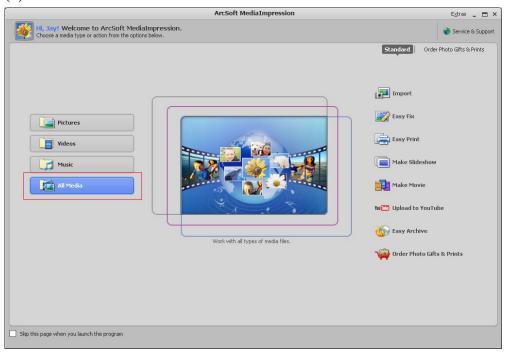

(4) Select "Import" and "Webcam" at the bottom menu.

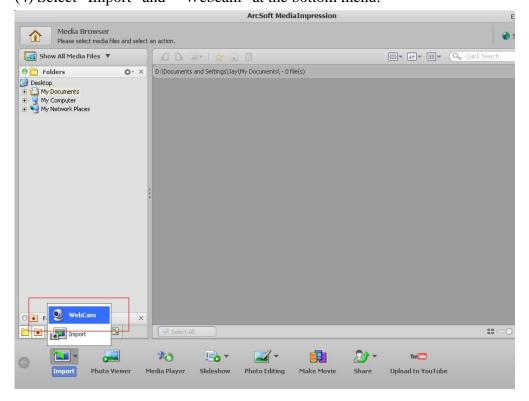

(5) The following figure appears:

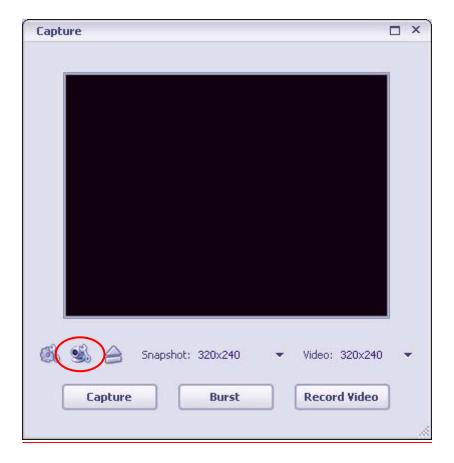

(6) Click "WebCam"\_Settings" to open the Property page for adjustment.

### 1.4.3 For XP users:

After opening Stream Property, select 50Hz or 60Hz in the "Power Line Frequency(Anti-Flicker)" option.

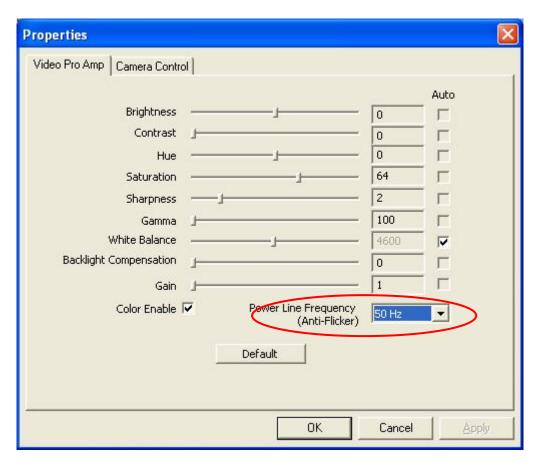

### 1.4.4 For Vista users:

(1) For Vista users, who use USB plug and play and haven't installed the "USB Advanced Driver", select 50Hz or 60Hz in the "Anti Flicker" option (below figure).

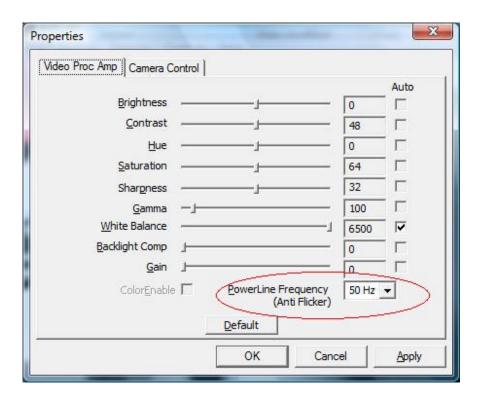

(2) For Vista users, who have installed the "USB Advanced Driver". After opening Stream Property, select 50Hz or 60Hz in the "Power Line Frequency (Anti-Flicker)" option (below figure).

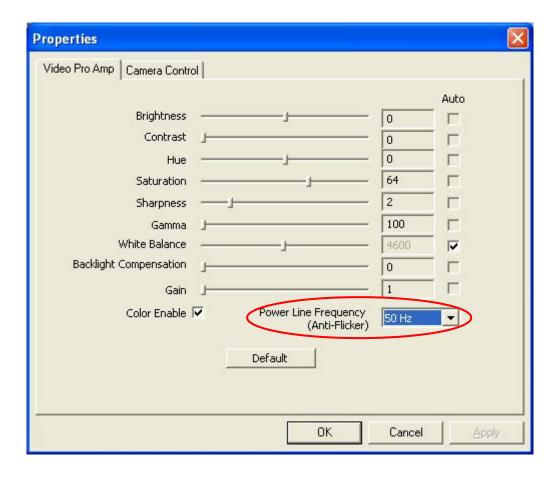

# 2. Getting Started With MediaImpression

# Start MediaImpression

(1) Select "All Media"

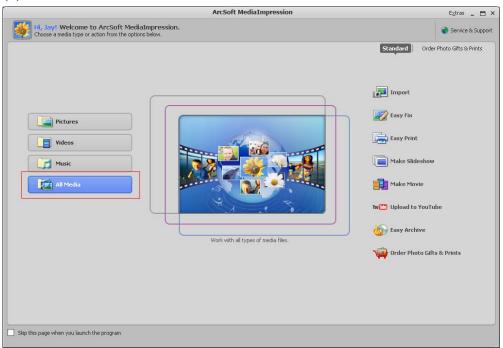

(2) Select "Import" and "Webcam" at the bottom menu.

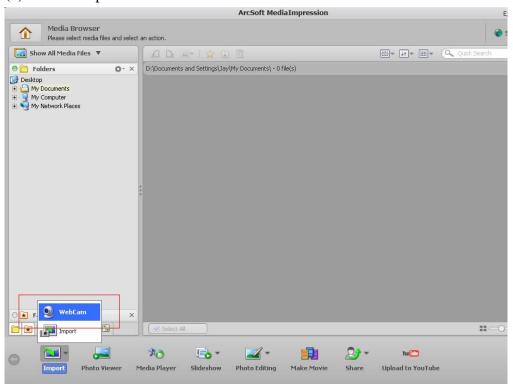

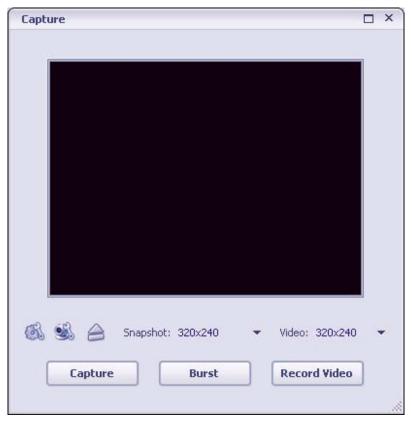

This module makes it easy for you to capture still images and video directly from your webcam. Before capturing, you may want to adjust the capture settings, webcam settings, and snapshot/video resolution according to your requirements.

Capture a still image by clicking the "Capture" button. Capture a group of images in burst mode by clicking the "Burst" button. Capture a video clip by clicking "Record Video" and then "Stop Recording."

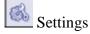

Allows you to adjust your capture settings, such as video device, burst number, audio device and audio input, etc

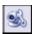

### WebCam Settings

Allows you to adjust your webcam related preferences, such as brightness, contrast, hue and saturation, etc

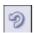

Connect your webcam. (This icon is displayed when your webcam is not connected.)

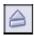

#### Disconnect

Disconnect your camera. (This icon is displayed when your webcam is connected.)

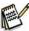

Before capture a photo, you MUST launch "Camera Manager" to activate the function.

# 2.1 Photo

Click the "Capture" button to capture a photo and use "Photo Editing Tools" to edit the photo.

- (1) Select "Show Picture Only"
- (2) Select "Photo Editing" at the bottom menu.
- (3) Select "Photo Editing Tools"

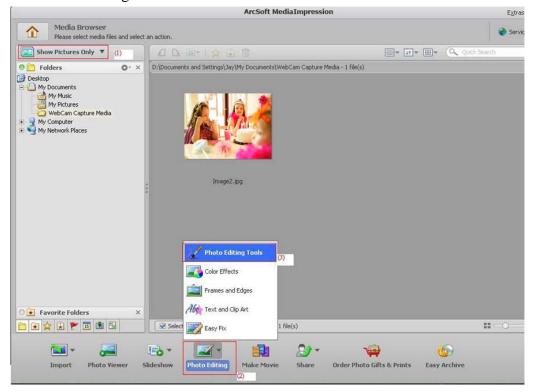

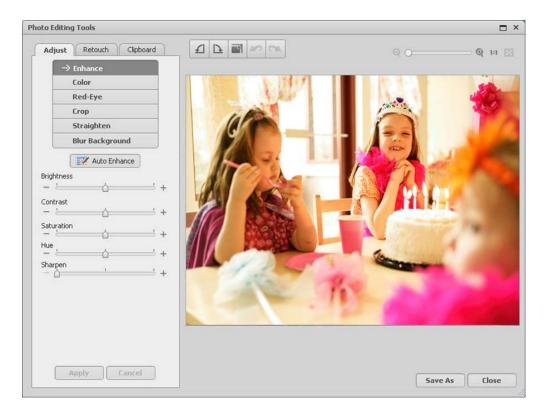

# 2.2 Video

2.2.1 Click the "Record Video" button to start recording and then click the "Stop Recording" to stop it.

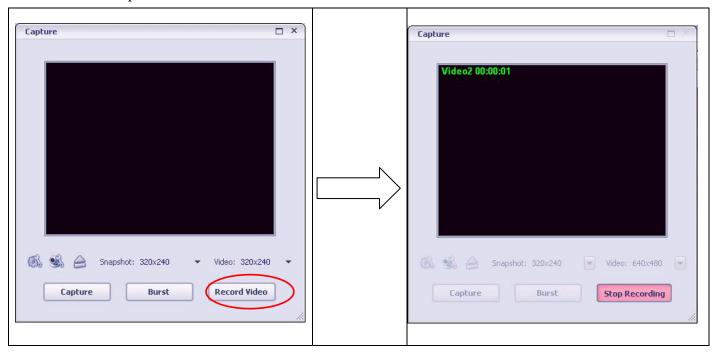

2.2.2 Select the recorded video and click "Make Movie" to produce professional-looking movie featuring your own photo and video files.

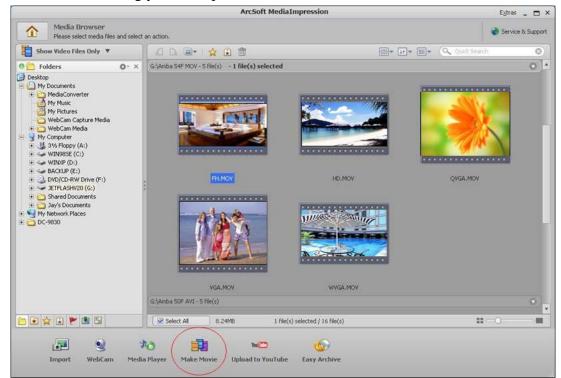

#### 2.2.3

- (1)Click on "Add Media".
- (2)Click on "Preview" to view the movie with the built-in player.
- (3)Click on "Save/Share" to save it.

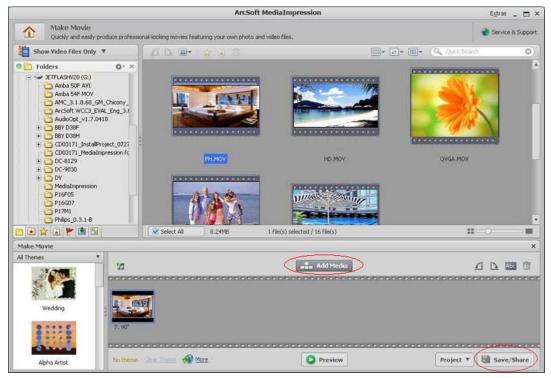

(4)Click on "Burn" and click on "Next" to create a VCD or DVD featuring your movie.

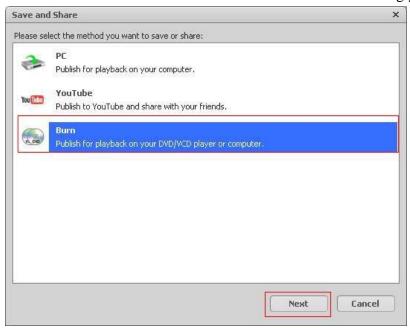

2.2.4 Select "VCD" or "DVD" and click "Start" to burn your movie to a Disc.

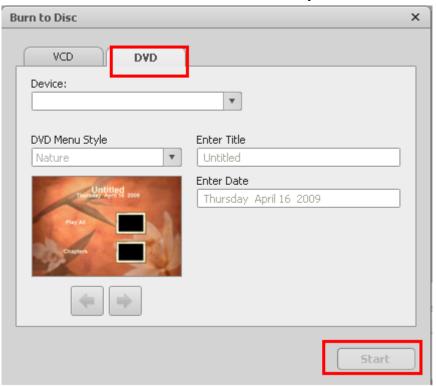

# 3. Getting Started with MSN® Messenger

- 3.1 Plug the PC camera into your PC first.
- 3.2 Click the "Messenger" to go to the main screen
- 3.3 Click the **Webcam** icon uring a conversation.

-or-

Click the **Actions** menu on the main window, click **Start a Webcam Conversation**, select the name of the person you want to send video to, and then click **OK**.

For a 2-way webcam conversation, both participants must have a Web camera and each person must invite the other.

3.4 To stop sending your video image during a conversation, click the arrow under your video window, and then click **Pause Webcam** or **Stop Webcam**. You can continue to receive the other person's image, but your image will freeze in your contact's conversation window.

# 4. Minimum System Requirements

- Windows XP (Service Pack 2)/VISTA/7
- Pentium III 800MHz or higher processor
- Available USB port & CD-ROM Drive
- 256MB RAM or higher
- Hard drive with 1GB free space
- 16-bit Color Display